#### Introduction

**SimplePCI** Automated Image Capture-Standard Devices (AIC-SD) includes all functionality of AIC-CD and increases flexibility of **SimplePCI** to control many devices while capturing images. Adding AIC-SD to **SimplePCI** provides all supported device drivers for automatic capture of color and monochrome images using motorized filter and shutter controls. A Scan Wizard simplifies collection of image sequences for XYZ or wavelength over time (time-lapse). Image sequences are easily viewed in a data file. **AIC-SD** supports data grouping for each pass of a data set.

Expand the functionality of SimplePCI and AIC-SD by adding the following optional modules:

- AIC-AD/EP for additional control of motorized microscopes
- **DIA**, dynamically measure intensity over time
- IPA, develops icon-driven work files for automatic image analysis and processing
- **IPA-MTA**, track and analyze moving objects
- QFA-FRET, accurate FRET measurements and cross talk correction
- VIS-MD, provides rapid 3D visualization of multi-dimensional data sets
- **DNN**, Remove or Restore blur in images using fast algorithms
- **DNN-2D**, a Point Spread Function is derived and used in restoration

### **Getting Started**

This **Quick Start Guide** contains examples of how to utilize **AIC-SD**. For further assistance, refer to the online help, manual, or visit support at <a href="http://www.cimaging.net">http://www.cimaging.net</a>, for access to the latest **How to's** and frequently asked questions. Additional support is available at e-mail: <a href="mailto:support@cimaging.net">support@cimaging.net</a>, or Tel: 412-741-7920.

#### Example guides:

| • | Add Camera to a New Profile                                                   | . 2 |
|---|-------------------------------------------------------------------------------|-----|
| • | Add Filter Wheel and Shutter                                                  | . 3 |
| • | Add and Calibrate an XYZ Stage                                                | . 4 |
| • | Add Monochromator                                                             | . 5 |
| • | Use Monochromator                                                             | . 5 |
| • | Scan a Z-series                                                               | . 6 |
| • | Create Multiple XY Position, Z-scan with Time-Lapse                           | . 7 |
| • | Create Mosaic Scan                                                            | . 8 |
| • | Calibrate an Image from Pixels to Microns                                     | . 9 |
| • | Align and Capture a Sequence Using the Optical Insights MulitSpec Micro-Image | . 9 |
| • | Export a Split Image Data File into a Two Color Data File for Ratio Imaging   | 10  |

Guide: 1.6.5 revised 09-01-07 Quick Start Guide

#### Add Camera to a New Profile

To accommodate multiple users on one system, it is possible to set up a profile for each user. Profile information is stored in the User Registry; therefore, the user must have Administrator or Standard User (Power user) access. Restricted user accounts will not allow storage of profile settings in the registry.

- 1. At File Menu, select Manage Profiles (fig.1)
- 2. Click Add (fig.1.A), enter a name for the new profile
- 3. Click **Properties** to add device and define file paths and settings (fig.1.B)
- 4. Assign Default File Paths by clicking on category (fig.2.A)
- 5. Browse to desired file path and make current (fig.2.B)
- 6. Click on **Device Control** to add cameras (**fig.2.C**)
- 7. Add a Camera by clicking on Capture Devices (fig.3.A)
- AIC-CD supports cameras; other devices are not allowed and trying to add other devices will prompt the message (fig.3.B)
- 9. To add other devices, upgrade to AIC-SD, AD or EP
- **10. AIC-CD** supports cameras from several manufacturers. Select a Camera by clicking on appropriate device (**fig.4**), which includes:
  - D\_CAM supports Hamamatsu cameras
  - PVCAM32 supports Photometric cameras
  - SPOT32 supports Diagnostic Instruments cameras
  - Q\_CAM supports QImaging Cameras
  - DXM-1200 supports Nikon DXM 1200 camera
  - Pixera support for Pixera cameras
  - TWAIN generic driver for general use
- 11. Save Profiles by clicking on the **Save** icon (**fig.1.C**)

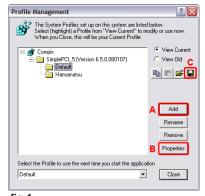

fig.1

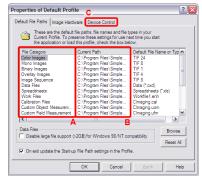

fig.2

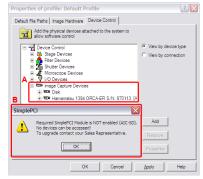

fig.3

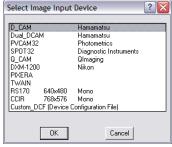

fig.4

#### **Add Filter Wheels and Shutters**

- Launch SimplePCI go to the File Menu > Manage Profiles > Select a Profile.
- 2. Click Properties. Click the Device Control Tab.
- 3. Highlight Filter Devices and Click Add (fig.1).
- Select the type of filter being added and check the Add Shutter checkbox (fig.2).
- Click the Com-Port tab and select the COM-Port where the filter wheel and shutter are connected.
- 6. Click the Filter Setup tab and click the Apply button.
- 7. Click the **Test** button to test communication and filter positions. You can step through each filter by selecting it. Click **OK**.
- 8. Based on the filter position noticed on step 7, add or modify the name of the Filter list (**Fig.3**). To modify an item in the filter list, highlight it and change its name in the name field.
- **9.** Click on the **Shutter Setup** tab if a shutter is present. Click **Apply > Test** to test communication with the Shutter.
- 10. Click OK once all filter names have been added and devices are communicating properly. If a communication error message appears, ensure that the device is connected to the right Com-Port.
- 11. Highlight Filter Devices > click Apply > the Automatic Filter and Shutter Control Settings window comes up (Fig.4). Alternately you could click on Filter Setup in the Capture Menu.
- 12. Configure your shutter and filter settings. Click Add > Enter a filter name > OK
- 13. With the new name highlighted, select the filter wheel installed under the Filter-Shutter tab > double click on Don't Care or the name under Position. Select the filter position or wavelength from the pop-up window (Fig.5)
- **14.** Select the Shutter Device installed and double click on **Don't Care** under Status to toggle between **Open/Close/Don't care**. Select **Open**. (**Fig.4**).
- **15.** Set the Default Idle Position for filter wheel to **Don't Care** and to **Close** for shutter.
  - This is the position where the filter wheel and shutter will be after acquiring an image.
- **16.** Check the **Test** checkbox and select each of the filters in the name list to test their positions.
- 17. To minimize phototoxicity Check the Exposure Protection and Dazzle Protection checkbox (Fig.4). Exposure Protection: Shutter is closed after camera readout. Dazzle Protection: shutter close between filter position.
- **18.** Click **OK** and **Close** to activate the filters and close the window.

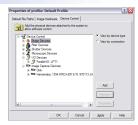

fig.1

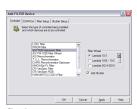

fig.2

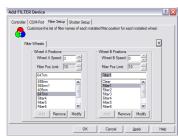

fig.3

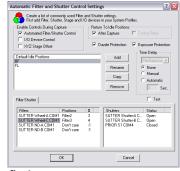

fig.4

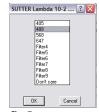

fig.5

# Add and Calibrate an XYZ Stage

- Launch SimplePCI and highlight your profile from the File Menu > Manage Profiles window.
- 2. Click **Properties** in the **Manage Profiles** window. Click the **Device Control** Tab.
- 3. Highlight Stage Devices and Click Add (fig.1).
- 4. Select the type of stage being installed (fig.2).
- Click the Com-Port tab and select the COM-Port where the stage controller is connected.
- 6. Click the **Stage Setup** tab and click the **Apply** button to test communication between the stage and the computer (**fig.3**). If you get an error message make sure that you have selected the right **COM-Port**, and that you have connected everything properly. Click **OK**.
- 7. Calibrate\* X,Y axis. Click Step Size (fig.3).
  \*Note: before calibrating the stage, make sure you have loaded the correct calibration factor for the objective you are using and you have set the correct exposure for the image you will be using during calibration.
  See page 12 for calibrating the objective.
- **8.** Center an object to the green crosshair box (**fig.4**) and click **OK**. The green crosshair will move to the bottom-right.
- **9.** Center the same object to the middle of the bottom-right green crosshair (**fig.5**). Click **OK**.

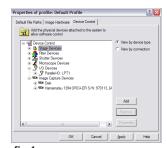

fig.1

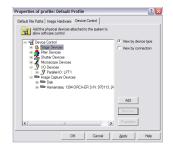

fig.2

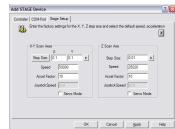

ia.3

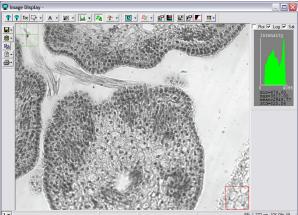

fig.4

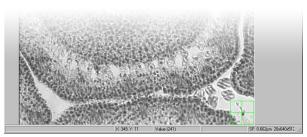

fig.5

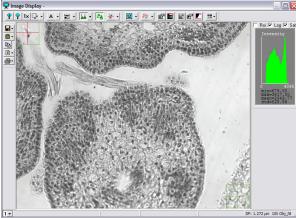

fig.6

### **Add Monochromator**

- Launch SimplePCI and highlight your profile from the File Menu > Manage Profiles window
- Click Properties in the Manage Profiles window. Click the Device Control Tab.
- 3. Highlight Filter Devices and Click Add (fig.1).
- 4. Select the type of Monochromator being added (ASI or T.I.L.L.) (fig.2).
- **5.** Click the **Com-Port** tab and select the **COM-Port** where the monochromator is connected.
- 6. Click the Filter Setup tab and click the Apply button.
- 7. Click the Test button to test communication between the computer and the monochromator. If you get an error message make sure you have selected the correct COM-Port and check all the connections. You can step through each filter by selecting it. Click OK.
- **8.** Use the **Add**, **Remove**, and **Modify** buttons to create a list of wavelengths (**Fig.3**). You can also do this from the capture menu.
- 9. Click **OK** once all filter names have been added.

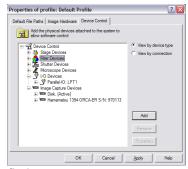

fig.1

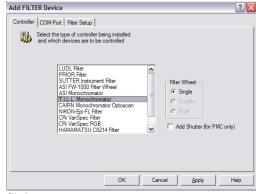

fig.2

# **Using Monochromator**

- 1. Select **Monochromator** tab from Capture dialogue.
- **2.** Switch between saved wavelengths (**fig.3**).
- To switch to a specific wavelength, type wavelength into the Current field.
- **4.** To set scan limits, type the **Top/Bottom** limit and check the appropriate box (**fig.4**).

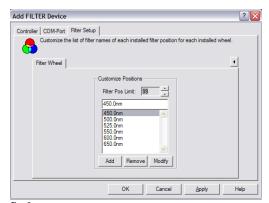

fig.3

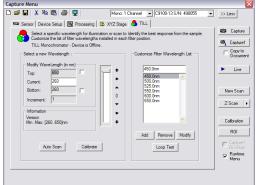

fig.4

#### Scan a Z-series

1. Click the Camera icon (fig.1), the capture menu appears (fig.2).

2. Select the camera and the number of colors to be captured from the top-right drop-down list (fig.2).

fig.1

- **3.** Click **Device Setup** to configure the capture device to the appropriate image depth, resolution and binning mode.
- 4. Select the filter(s) from the filter drop-down list (fig.2).
- 5. Click Autoexposure to let the software determine the best exposure. Note: If you can't see an image, make sure that the light path to the camera sideport is open and the correct filter cubes are in place.
- 6. Click **Live** and move the microscope stage to a field of interest.
- 7. Set your Z scan range. Click on the X,Y,Z Stage Tab. Click Live. Open the Z Focus dialog by clicking on the arrow to the right of the Z button(Fig.3). Set the current position to zero by clicking on the 0 button (fig.4) and clicking on Set to 0. Focus to the bottom of the sample and check the Bottom check box. Focus to the top and check the Top check box. Click OK to close the Z focus window. Stop capturing by clicking on the Stop or Abort button in the Capture Menu.
- Select Z Scan from the Time Scan pull down menu in the Capture Menu. Click Z Scan.
- 9. Retrieve the Z top and bottom position (fig.5). Click on the Top->Bottom button or on the Bottom -> Top button depending on which direction you want the Z-scan to start from. Enter the increment between slices in the Increment field name. Click Next, the Scan List window appears.
- 10. Click Finish. Specify file name and path and click Save.
- Set field delay and number of passes and Click Start (fig.6). SimplePCI will start scanning the Z-series.
- **12.** View saved Data Set (**fig.7**). Export as an AVI. File Menu > Export Image Sequence > Display Image > select AVI for file type.

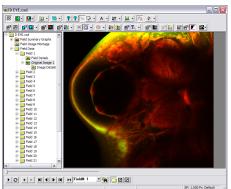

fig.7

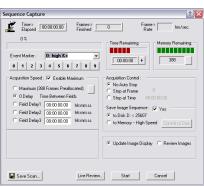

fig.6

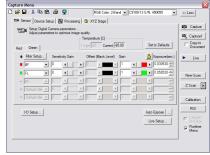

fig.2

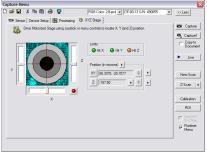

fig.3

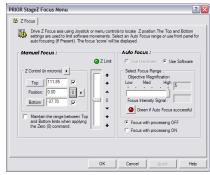

fig.4

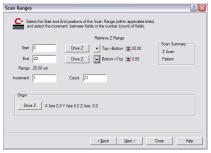

fig.5

# Create Multiple XY Position, Z-scan with Time-Lapse

- 1. Click on Camera Icon (fig.1) and enter Capture Menu window (fig.2).
- Select Camera and choose number of Channels for image capture, one channel for single wavelength and two, three, four or five for multi-color images (fig.2).
- 3. Set camera binning, bit depth in Device Setup (**fig.2**).
- 4. Select filter(s) from filter drop-down list (fig.2).
- 5. Adjust Exposure manually or automatically (**fig.2**) for best Image Display; view intensity distribution in histogram.
- Click on New Scan (fig.2) > choose XY(Z) Scan and List Entry (fig.3) > Next.
- Click Add, (fig.4) to access the Stage Control menu. A live image appears in the Image Display. Select positions of interest and click Apply Add > OK; repeat for all positions to add to the list.
- 8. Set a range for **Z-scan** to be applied at every XY coordinate (**fig.5**) Check **Add sub-Z Range** > Select current Z position to be Middle, Top or Bottom> Enter Z increment and the desire number of Z slices.
- 9. Enter number of passes or check for a **Continuous** scan.
- Select One file per Position to create a cxs which contains a cxd per location. (fig.8) Select To a Single File to create a cxd for all the locations (fig.7). Click Finish > Assign file name and file path > Save > Sequence Capture window appears (fig.6).
- 11. Set time interval between passes. Click on **Save Scan** to save scan settings for future use. Click **Start** (**fig.6**).
- 12. A data document is created with data grouping per XY position (fig.7,8).

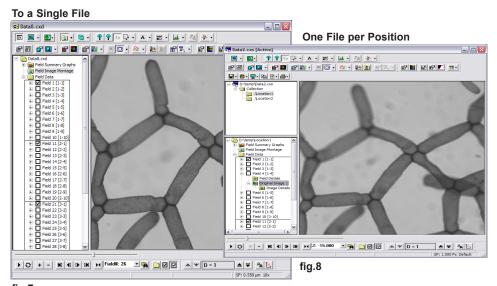

fig.7

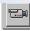

fig.1

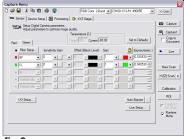

fig.2

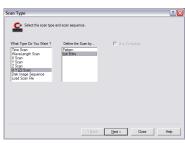

fig.3

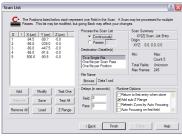

fig.4

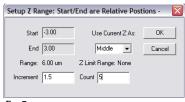

fig.5

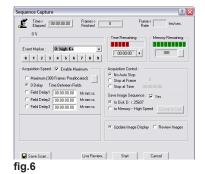

Quick Start Guide

#### **Create Mosaic Scan**

- Make sure your stage is calibrated. Refer to page 4 of this guide. Click the Camera icon (fig.1), the Capture Menu appears (fig.2).
- 2. Select the camera and the number of colors to be captured from the topright drop-down list (fig.2).
- 3. Click **Device Setup** (**fig.2**) to configure the capture device to the appropriate image depth, resolution and binning mode.
- **4.** Select the filter(s) from the filter drop-down list (**fig.2**).
- 5. Click Autoexposure to let the software determine the best exposure(fig.2).
  Note: If you can't see an image make sure that the light path to the camera port is open, and the correct filter cubes are in place.
- Load the correct calibration file. Click Calibration (fig.2). Open the correct calibration file for the objective and resolution you are using. Highlight the correct calibration and click OK.
- 7. Click on New Scan (fig.2).
- 8. Select XY[Z] Scan and Pattern. Click Next (fig.3).
- 9. Click **Drive Pattern** (**fig.4**), the **XYZ Stage Control Menu** appears (**fig.5**), and a live image appears in the image Display.
- 10. Drive the stage to the top-left corner of the image and click Apply Add. Now drive the stage to the bottom-right corner of the sample and click Apply Add. The software calculates all the steps between the two corners. Click OK (fig.5).
- 11. Select type of focus correction. Select Surface Approximation (fig.4). Check Use Auto Focus or Focus Manually and enter 2 x 2 for pattern size; you can enter larger pattern size for more accurate focus. Click Focus/Start/OK.
- 12. Assign a name and a file path to your new Data File. Click Save.
- 13. Click Next /Finish/Start (fig.5)
- 14. Create a montage from the sequence. Please refer to page 6 in the SimplePCI Quick Start Guide for more details on how to create a montage.

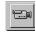

fig.1

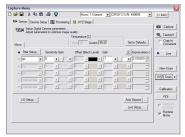

fig.2

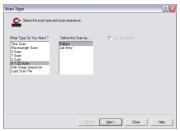

fig.3

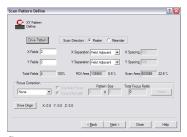

fig.4

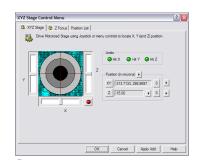

fig.5

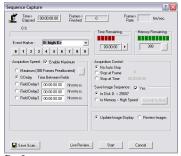

fig.6

# Calibrate an Image from Pixels to Microns

6.

and click OK.

- 1. Capture an image of a micrometer or reticle of a known distance.
- 2. Click Calibration in the Capture Menu, the Calibration window appears (fig.1).
- 3. Enter a Title for the calibration file, e.g., 10X. Select the Units and symbol from the Pull-down menu, and customize if required (fig.1).
- 4. Click Calibrate in the Calibration window (fig.1). Move the Calibration window to the side so you can see the image. Move the cursor to the start of a known distance; click and drag a line to span the distance you wish to measure, as shown in (fig.2)
- Enter the known distance of the line you have drawn 5. and click **OK** (fig.3). The Calibration Factor in the Spatial Calibration Menu will be updated.

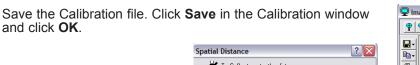

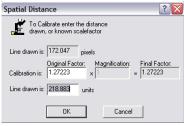

fig.3

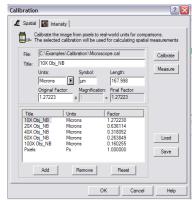

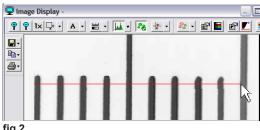

fig.2

# Align the Optical Insights MulitSpec Micro-Image

- 1. Click the **Camera** icon, the capture menu appears (**fig.1**).
- 2. Select the camera and set it to monochrome from the top-right dropdown list (fig.2)
- 3. Set the **Micro-Imager** to **Split View**. Image a slide with a grid to ensure proper alignment between the camera and the microscope. Click **Autoexposure** to determine exposure automatically or enter the correct exposure manually. Click Focus and rotate the camera or the **Micro-Imager** until the camera is parallel to the microscope. Click Stop upon finishing.
- Align the split image. Activate the **Processing** Tab and check **Split** Subtraction/Addition under Split Image Registration (fig.2).
- 5. Register the split image. Click **Live** to get a live image. Use the levels on the Micro-Imager to register the split image until it is correctly registered. Click Stop upon finishing.
- 6. Turn Processing Off. Check Off from the Processing Tab (fig.1).
- 7. Click Sequence/Save data file/Time Scan/Continuous/Finish/Start

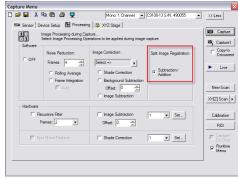

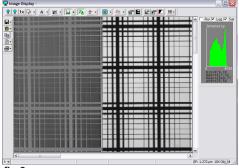

fig.2

### **Merging Dual View Images**

- **1.** Open Data File if it's not open.
- Expand the data tree files and select Original Image. Right click on the image and select Original Image from the Export Image Sequence sub-menu (fig.1).
- Select a file type from the drop-down list. Click Browse, assign a file name and click Save. Check Convert 1-plane to 2 Color Planes and Horz/ Vert if image is split vertically (right-left), uncheck Horz/Vert if image is split horizontally (top-bottom). Click OK (fig.2).
- 4. A merged CXD file is created (fig.3).

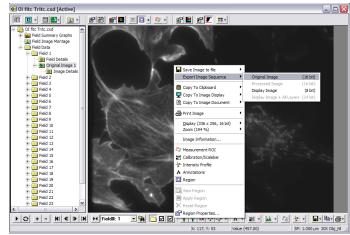

fig.1

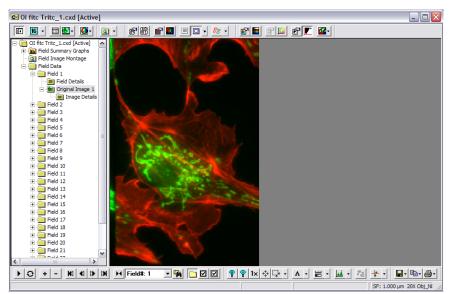

fig.3

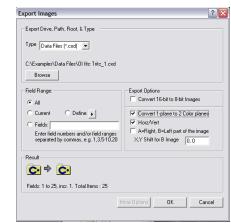

fig.2